# User Manual (Uni-Update) V5.07

# 目录

| 1. Download and install update software | 2  |
|-----------------------------------------|----|
| 1.1 Download                            |    |
| 1.2 Install                             | 2  |
| 2. ApexClient data packing and updating | 3  |
| 2.1 ApexClient one-key update           | 3  |
| 2.2 ApexClient update package           | 8  |
| 3. Other functions of ApexClient        |    |
| 3.1 System Notifications                | 10 |
| 3.2 Change Password                     | 11 |
| 3.3 Secondary Customers                 | 11 |
| 3.3.1 Add new secondary customers       | 12 |
| 3.3.2 Edit secondary customer           | 13 |
| 3.3.3 Delete secondary customer         | 14 |
| 3.3.4 Change customer password          | 14 |
| 3.4 Distributing Credits                | 15 |
| 3.5 Update package                      | 16 |
| 3.6 Device list                         | 17 |
| 3.7 Back to U_Update                    | 19 |
| 3.7.1 Operation interface               | 19 |
| 3.7.2 History                           | 19 |

When users need to update the data or firmware versions of Uni-Device or jigs, or recharge credits into the Uni-Device, it is necessary for them to follow the operation steps illustrated in this document.

# 1. Download and install update software

#### 1.1 Download

- 1. Go to Apex microelectronics' official website www.apexmic.com.
- 2. On the upper right corner of the screen, click "Language" button and choose "English" (or other language you prefer).
- 3. Click "Unismart".
- 4. Click "Download Center".
- 5. Choose "Unismart II" and enter to find document dialogue box. Click "「Software」 Unismart Update Software X.XX.rar". If you have not logged in, the website will remind you to log in or register.
- 6. After login/registration, a download path will pop out. Select a path you consider suitable and click "OK". The software package will then be downloaded.

#### 1.2 Install

- 1. Preparation
  - ① Before installation, close all antivirus software and firewalls.
  - 2 Device connection:
    - a) Power up the Uni-Device through power adapter.
    - b) Connect the device with PC through USB cable (USB 2.0).
- 2. Extract the "Unismart Update Software X.XX" package downloaded in section 1.1.
- 3. Open folder "Unismart\_Update\_software\_X.XX".

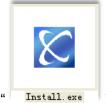

- 4. Right click"
- "icon.
- 5. Click "Run as Administrator".
- 6. Choose "Accept". Then follows an auto installation of "NET Framework 4" (not in Win8 system or Win7 system with this patch already installed).

- 7. Click "Next".
- 8. Choose "Everyone", click "Next".
- 9. Click "Next".
- 10. Click "Close", and the installation is finished.
- 11. Now there is a new icon shown on the desktop.

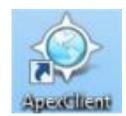

ApexClient shortcut icon

Notices: After the installation, Apex suggests to restart the PC and then open the ApexClient, enter into the "1. Unismart\_Update" interface, the system will automatically install secondary driver. After this, the users can start using ApexClient.

# 2. ApexClient data packing and updating

#### 2.1 ApexClient one-key update

One-key update is a process that after connecting the device, use ApexClient to pack and update the date package quickly into the device. (For example, if make a data package for ALUS-5756 and update it directly into the device, the content includes: 100 credits, product ranges and system firmware. The operation is as followed.)

- 1. Device attachment:
  - a) Power up the Uni-Device through power adapter.
  - b) Connect the device with PC through USB cable (USB 2.0).
- 2. Double click the icon of ApexClient installed in 1.2. A function selection interface will be shown. See Figure 1.

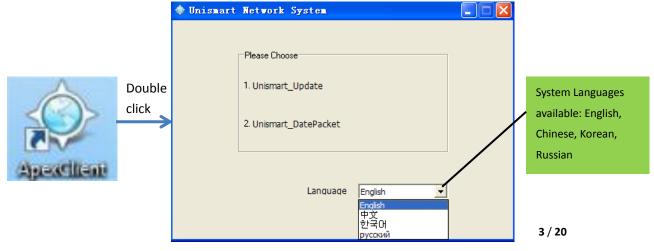

Figure 1

- ① Choose language: click the drop-down list on the right of "Language" to choose the system language you want (default: English).
- ② Function selection (network must be accessible).
- 1.Unismart\_Update means "using the existed data package to update";
- 2.Unismart\_DatePacket means "packing date and updating".
- 3. Now click "2.Unismart\_DatePacket" and a login interface will be shown. See Figure 2.

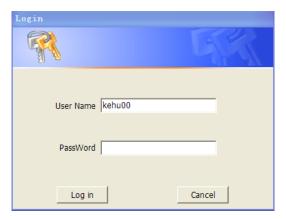

Figure 2

- 4. Enter your username and password respectively in the blanks beside "User Name" and "Password". (If you don't have username and password, please contact your account manager, and offer an email address in charge of update management. After your account created, the Unismart system will send the username and password to your email box.)
- 5. Then click "Log in" and login the ApexClient. The window is as followed.

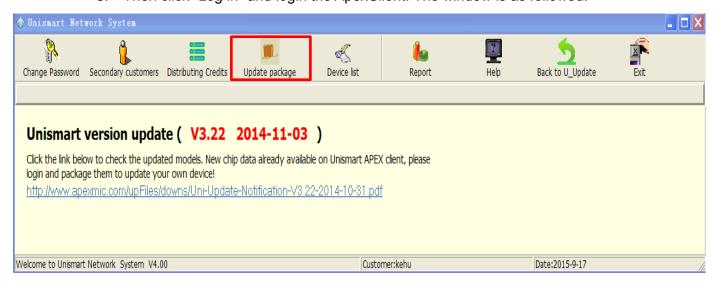

Figure 3

\_ 🗆 X Change Password Secondary customers Distributing Credits Update package Back to U\_Update Update package Delete **Total Reset Credits in Your Accor** The system only retained data within a week. Delete Download Record serial Device Number Credits Created By Creation Date Upgrade Pack 0 Device Number Product Credits Product List Update: Refresh Delete Download Close 200 Welcome to Unismart Network System V3.5 Customer:kehu00 Date:2014-10-27

6. In the window above, click "Update package" and the interface turns to:

Figure 4

- 7. Look at the upper right corner of the window (marked by red square): "Total Reset Credits in Your Account: 10000" means the amount of credits left in your account is 10,000 (The amount must be an integer over 0.)
- 8. In the window shown by Figure 4, click on the lower left corner of the window. The window can now be edited and you can start packing data for the device.
- 9. Click the drop-down list beside "Device Number", and choose the device you want to update. In this example it is "ALUS-5756". See below:

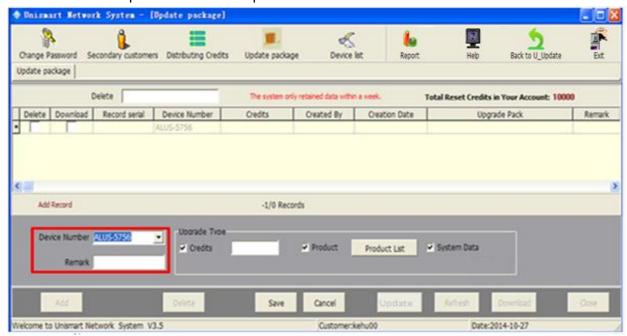

Figure 5 5 / 20

10. As shown in Figure 5, tick "Credits" under "Upgrade Type", and enter "1,000" in the blank beside "Credits". Also, tick "Product" and "System Data". See below:

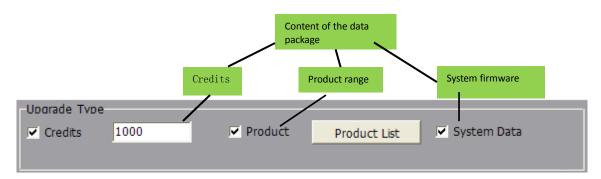

Figure 6

11. Click in the lower middle of Figure 5. Now there will be a process bar and a new record of the information of your last package, including "Device Number", "Credits", "Created By" and "Creation Date". See below:

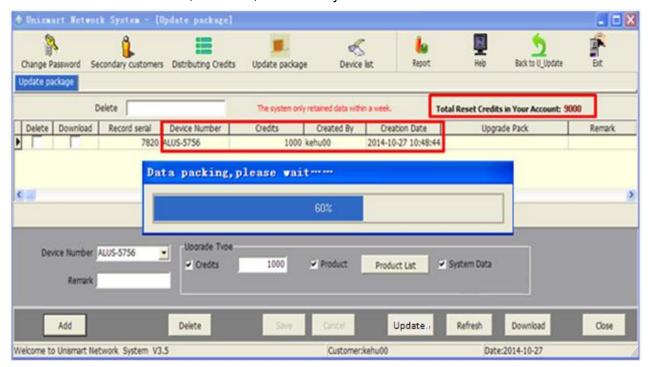

Figure 7

- 12. Now check the upper right corner (marked by red square) in Figure 7, the remaining credits have decreased to 9,000.
- 13. When the progress bar reaches 100%, a new package file will appear under the "Upgrade Pack "(see the red square in Figure 8).

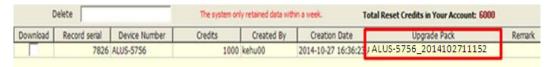

Figure 8

Notice: as long as the package has not been downloaded (that is to say the "download" check-box of the record has not been ticked, see Figure 8), you can delete the record by ticking it and then click the "Delete" at the lower left of the window. Then the credits taken will go back to your account.

14. At the same time a dialogue box will be shown, see figure 9.

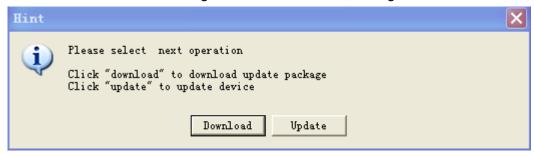

Figure 9

- Click "Download" means to download update package to the specified folder
- > Click "Update" means to update device.
- 15. Click update and you will hear three sounds "Bee" from the device, the device enter into the update mode automatically, and a processing bar will be displayed above the window. When the processing bar reaches 100%, update finished and the device will turn to the main menu interface, processing bar is shown as follows:

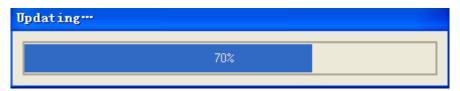

Figure 10

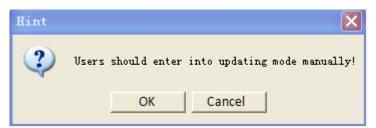

Figure 11

16. If you do not select "Update" nor "Download" in Step 14 but shut down the dialogue box instead, you can click Update and Download under the window to achieve the same function.

#### 2.2 ApexClient update package

When the data package exists, update the package via ApexClient, Step 1, 2 is same as Step 1, 2 in 2.1.

3. Click "1.Unismart\_Update", the window shown as follows:

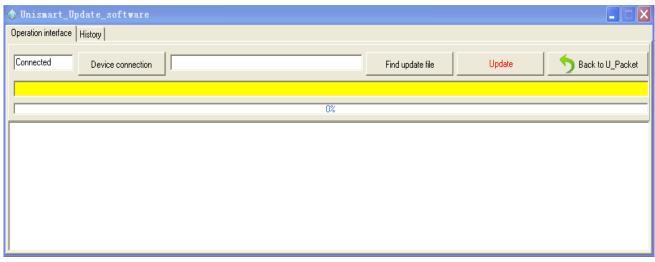

Figure 12

4. Make sure the device is connected: Check the Connected Device connection above the picture, if "Connected" displayed within the white square, the device is connected, otherwise, if "Unconnected" is shown, the device fails

connection. Check the solution shown in the yellow square below.

5. Upload package: Click "Find update file" on the window, upload the existed package into the update software, see Figure 13.

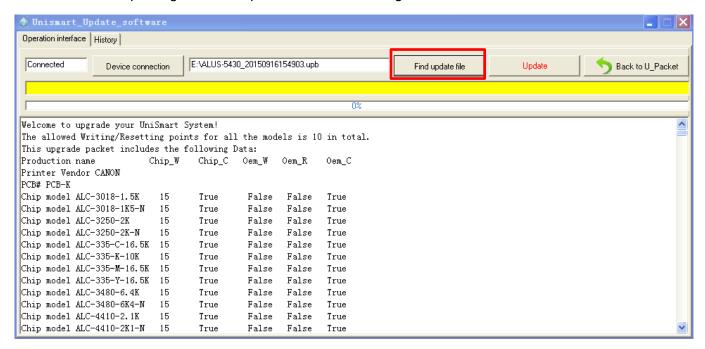

6. Device update: click in the window, the processing bar starts running and package updates. See Figure 14.

Figure 13

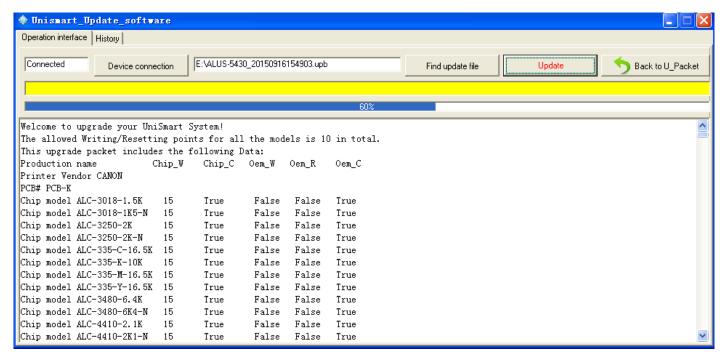

Figure 14

7. Update successful: Wait for about 40 seconds, "Finished" will be shown in the

yellow area on the window, meanwhile, the device will turn to main menu automatically, which means update successful.

# 3. Other functions of ApexClient

Apart from packing data package, the ApexClient has other functions including secondary customer management, credit and device distribution, etc. These functions make it convenient for you to know how your customers are doing with Unismart; your customers can also pack data through this client. Thus increase the efficiency of your work.

#### 3.1 System Notifications

After logging in ApexClient, you can see Unismart system notifications, including the version and date of the latest update, and a link to Uni-Update-Notifications. See below:

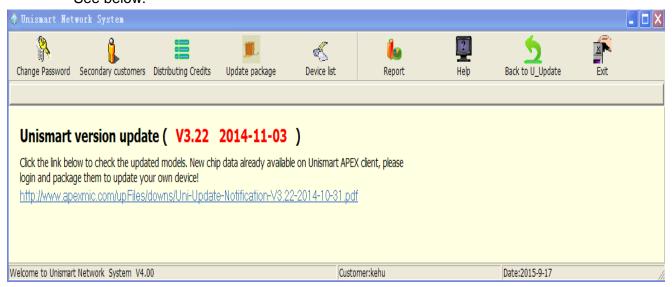

Figure 15

### 3.2 Change Password

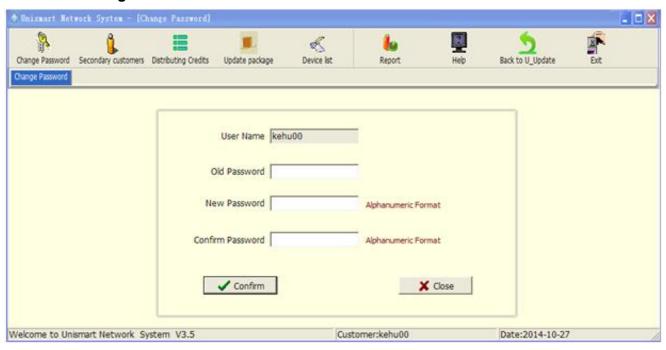

Figure 16

**User Name: your login username** 

Old Password: your former password

New Password: the new password you want to set Confirm Password: enter your new password again

After you have entered all above, click "Confirm" and your password has been changed. If you want to cancel the change, click "Close".

Notices: the password should consist of at least 6 numbers in alphanumeric format.

#### 3.3 Secondary Customers

This module is for managing your secondary customers, which means editing, adding, deleting your customers, and also changing their passwords

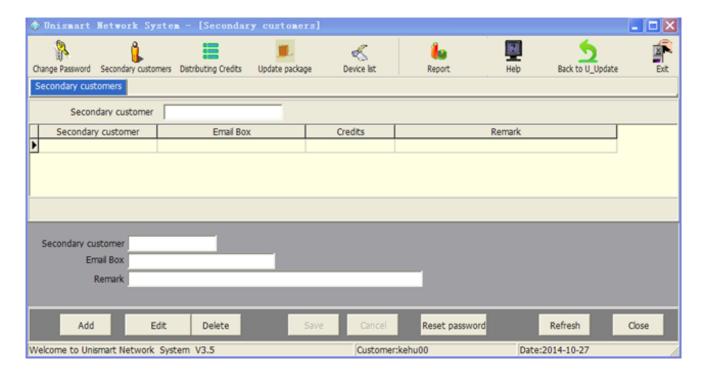

Figure 17

Secondary customer: the login username of the secondary customer.

Email box: the email address of the secondary customer (for receiving information such as username, password and Unismart update notifications).

Remark: any additional information you want to add.

Credits: the remaining credits of secondary customer.

#### 3.3.1 Add new secondary customers

- Click

  Add

  at the lower left corner.
- 2. Enter the username of the new secondary customer at "Secondary customer".
- 3. Enter the customer's email address at "Email Box" (Gmail and Hotmail recommended).
- 4. Enter additional information at "Remark".

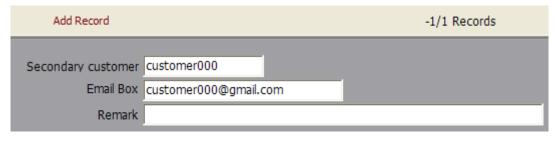

Figure 18

5. Click Save at the bottom, and the information of this customer has been

recorded in the interface of ApexClient. See below:

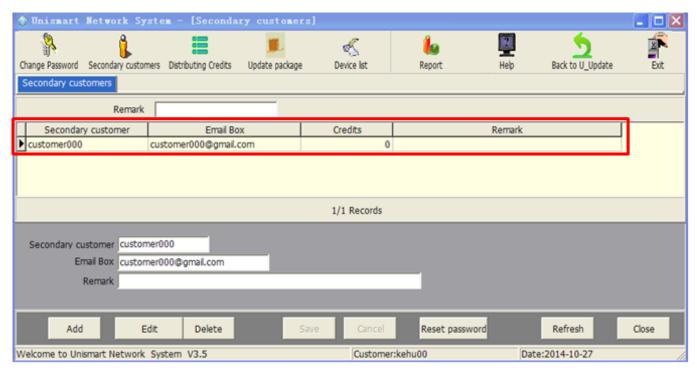

Figure 19

- 6. Meanwhile an email containing the username and the password will be sent to the customer's mailbox.
  - 7. Now you can inform your customer to check email for the information.

# 3.3.2 Edit secondary customer

Change the secondary customer's email address and remarks.

1. In the interface mentioned in step 5 in section 3.3.1, click the customer information you want to change, then click to enter edit:

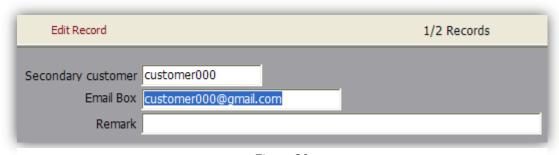

Figure 20

2. After editing "Email Box" and "Remark", click to save your change.

Notices: in this module, only "Email Box" and "Remark" can be edited. The secondary customer's username cannot be edited.

### 3.3.3 Delete secondary customer

Delete the information of secondary customer.

1. Select the customer information you want to delete, see the red square in the screenshot below.

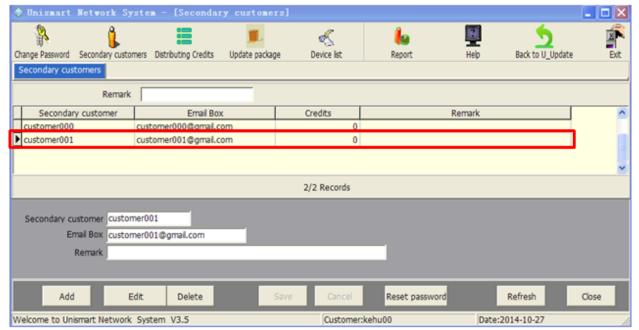

Figure 21

- 2. Click Delete
- 3. In the dialog box popped out, click and the customer information will be deleted.

Notice: If a customer account has its own device or secondary customer, the information of the secondary customer cannot be deleted; a dialog box reminding you of this will pop out after you click Delete.

### 3.3.4 Change customer password

Change the password of secondary customer. This function exists because customers might forget their passwords.

1. Choose the customer whose password is to be change; see the red square:

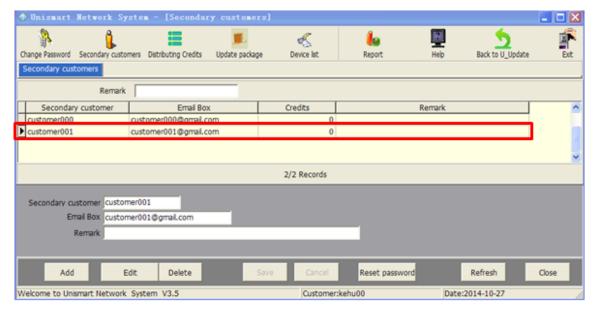

Figure 22

- 2. Click Reset password and an email containing new password will be sent to the customer.
  - 3. Inform the customer to check email for new password.

# 3.4 Distributing Credits

Distributing credits to customer. In the main menu, click "Distributing Credits".

1. Check the remaining credits: 9000 in this example.

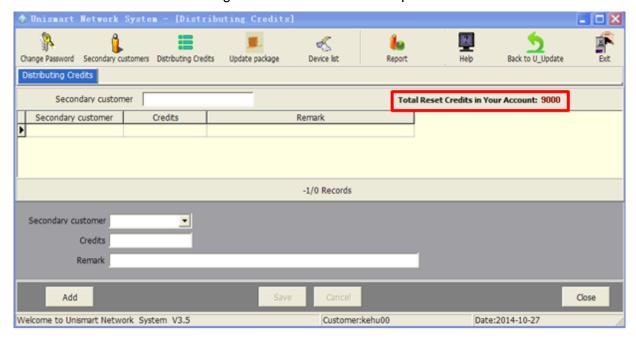

Figure 23

2. Distribute credits to a customer: click and the window will become

editable. Click the drop-down list beside "Secondary customer" choose a secondary customer. Enter "2000" in the blank beside "Credit":

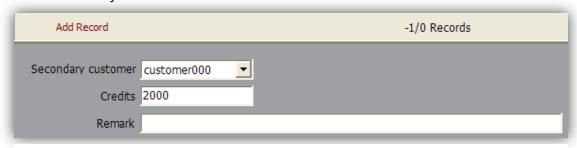

Figure 2

3. Save credit distribution record: click at the bottom, and 2000 credits have been given to customer "customer00" (the distribution can be cancelled by clicking at the bottom). Meanwhile a record of credit distribution will appear on the interface of ApexClient, see the red square on the left in the following screenshot:

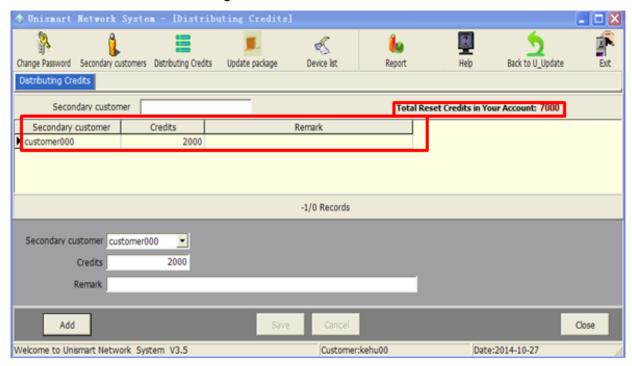

Figure 3

4. After the distribution, check the remaining credits at the upper right corner. It can be seen that your credits have decreased to 7000 from 9000.

# 3.5 Update package

Pack up and download update data package. For details please see section "2.1 ApexClient one-key update".

#### 3.6 Device list

Welcome to Unismart Network System V3.5

Manage the relation between devices and secondary customers. In the main menu of ApexClient, click "Device list", and the window is as followed:

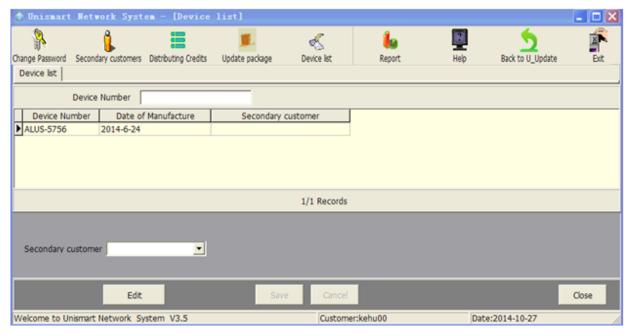

Figure 26

This page shows all your devices and your customers who own these devices.

If you want to distribute a device to a customer, in order that they can update their

own device, you need to click the information of device you want to distribute at first.

Figure 27

Customer:kehu00

Click "Edit" to get the window editable. Then click the drop-down list beside

Date:2014-10-27

"Secondary customer". Choose "customer000". See below:

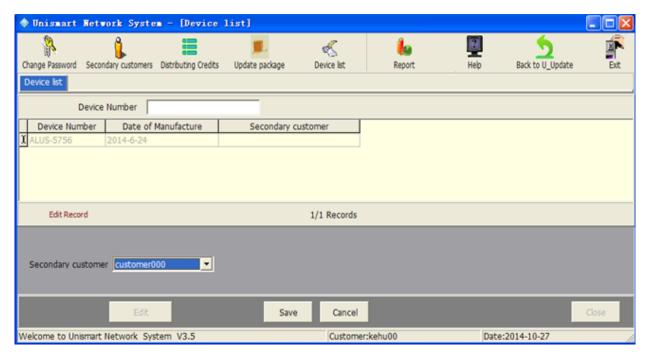

Figure 28

Click "Save" and the device "ALUS-5756" has been given to "customer000". Meanwhile a record of the relation between device "ALUS-5756" and secondary customer "customer000"; see below:

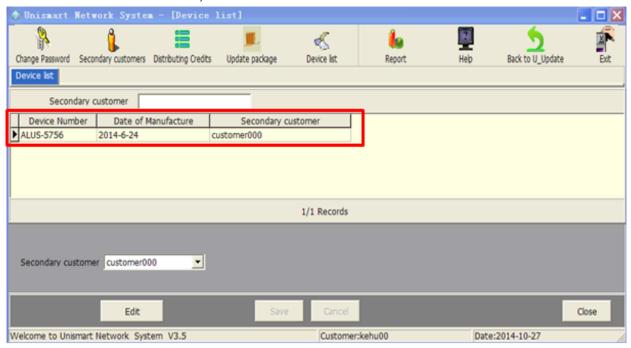

Figure 29

Notice: if you have not distributed a device to a customer through this module, your customer cannot pack the device's update data package himself/herself.

#### 3.7 Back to U\_Update

This module is for updating date package into the device and searching the history record of the device.

Click "Back to U\_Update" in the ApexClient main menu, see the following picture.

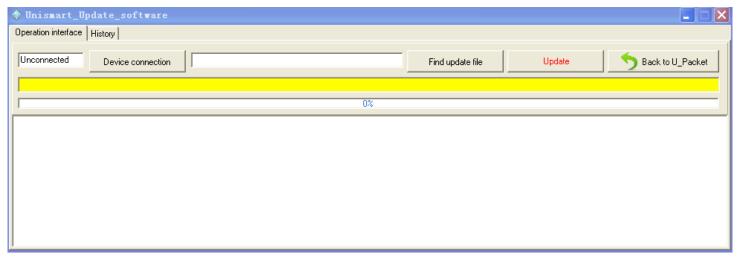

# 3.7.1 Operation interface

Figure 30

This module is for updating date package into the device. Please refer to the "2.2 ApexClient update package".

#### **3.7.2 History**

History function is the capability to export the device operation log, which could search information of the device number, product models, credits consumption, remaining credits, date and so on, and export those information in Excel format;

- 1. Device enters into the main menu interface:
  - a) Power up the Uni-Device through power adapter;
  - b) Connect the device with PC through USB cable(USB 2.0), then enter the device's main menu interface;
- 2. Show as Figure 30, click "History", the window shows as Figure 31; wait about 10 seconds, When the space which besides the "Device connection" showing "connected";

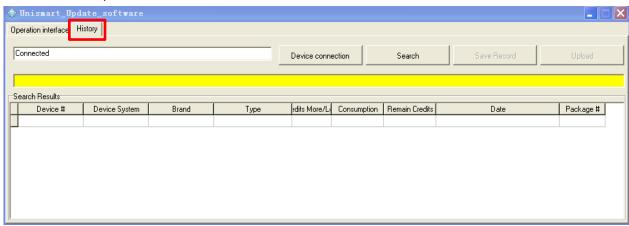

3. Search Device Operation Log: Click button, wait 3 seconds, the interface will display the history record of device operation log (up to 2047 records), shown as Figure 32:

Figure 31

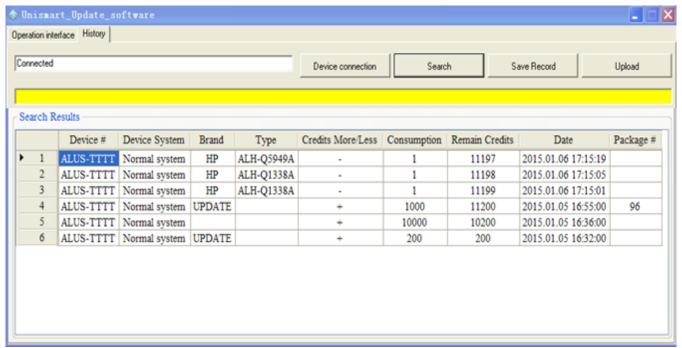

Figure 32

- 4. Export Device Operation Log: Click Save Record button, select storage path, the operation log will export via Excel.
- 5. Upload Operation Log to Server: Click button, the report can be uploaded to Apex server ( If the mistakes appears, such as credits consumption or updating, you can upload the log to Apex server. We can solve the problems as soon as possible).

During the operation illustrated in this manual, if you encounter any problem, please go to Apex's website's Unismart II module to download "Uni FAQ" for solution (see section 1.1); or directly contact your account manager.